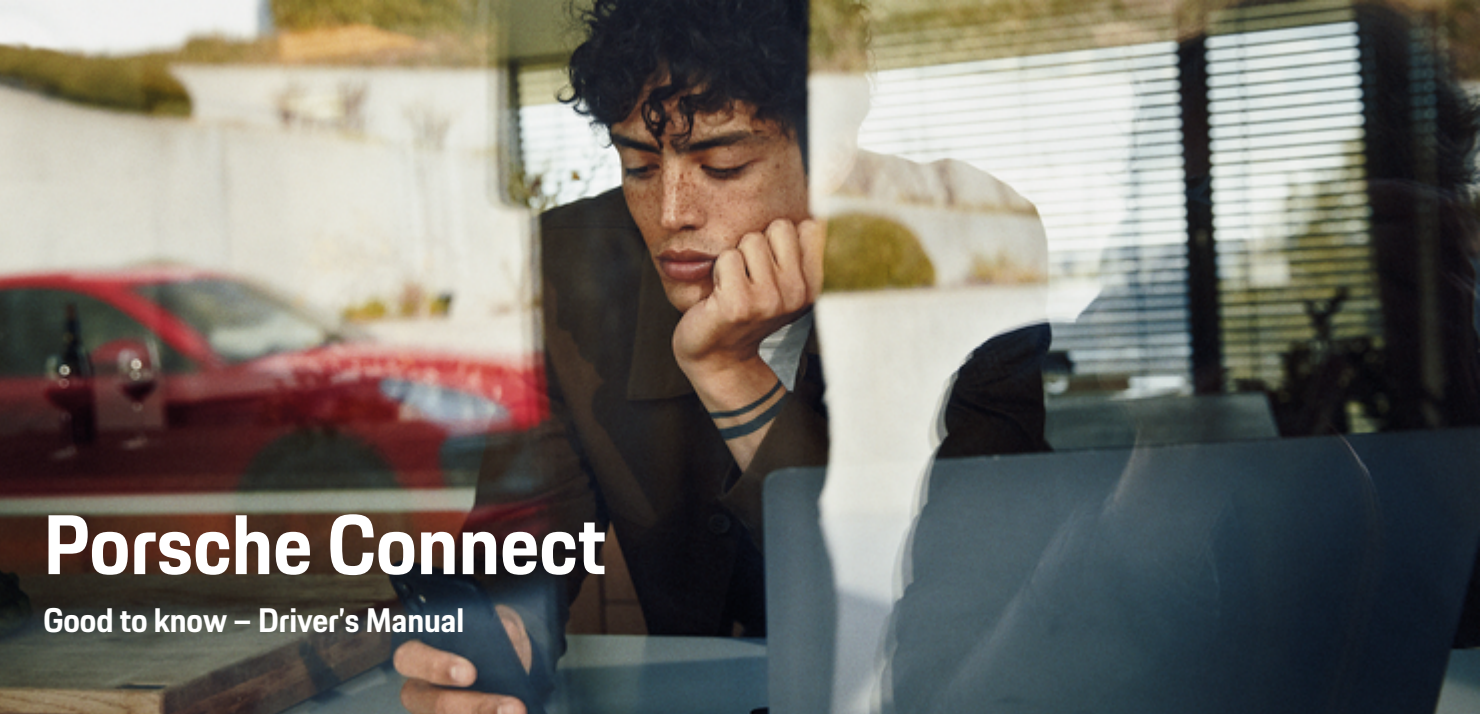

♠

 $\bigoplus$ 

 $\bigoplus$ 

 $\bigoplus$ 

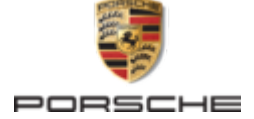

### WKD 95B 70 A **20** 22 12/2021

Porsche, the Porsche Crest, 911, PCCB, PCM, PDK, PSM, PTM, Tequipment and other marks are registered trademarks of Dr. Ing. h.c. F. Porsche AG.

Reprinting, even of excerpts, or duplication of any type is only permissible with the written authorisation of Dr. Ing. h.c. F. Porsche AG.

© Dr. Ing. h.c. F. Porsche AG

Porscheplatz 1

70435 Stuttgart

Germany

 $\bigcirc$ 

#### **Equipment**

As our vehicles and applications undergo continuous development, equipment and specifications may deviate from what is illustrated or described by Porsche in this Driver's Manual. Items of equipment are not always according to the standard scope of delivery or country-specific vehicle equipment For more information on retrofit equipment, please contact your Porsche partner. Because of different legal requirements in individual countries, the equipment in your vehicle may vary from what is described in this manual. Should your Porsche be fitted with any equipment not described in this manual, your Porsche partner will be glad to provide information concerning correct operation of the items concerned.

### **Further information on the services**

Further information about the services is available on the Internet at **www.porsche.com/connect**.

 $\bigoplus$ 

 $\bigoplus$ 

### **The Porsche Connect manual**

The Porsche Connect manual does not replace the Driver's Manual. You can find more information about your vehicle in the Driver's Manual. Pay particular attention to the warning and safety instructions.

 $\frac{1}{2}$ ♦

 $\frac{1}{1-\frac{1}{2}}\left( \frac{1}{\sqrt{2}}\right) ^{2}+\frac{1}{2}\left( \frac{1}{2}\right) ^{2}+\frac{1}{2}\left( \frac{1}{2}\right) ^{2}+\frac{1}{2}\left( \frac{1}{2}\right) ^{2}+\frac{1}{2}\left( \frac{1}{2}\right) ^{2}+\frac{1}{2}\left( \frac{1}{2}\right) ^{2}+\frac{1}{2}\left( \frac{1}{2}\right) ^{2}+\frac{1}{2}\left( \frac{1}{2}\right) ^{2}+\frac{1}{2}\left( \frac{1}{2}\right) ^{2}+\frac{1}{2}\left( \frac$ 

# **About this Driver's Manual**

### **Warnings and symbols**

Various types of warnings and symbols are used in this Driver's Manual.

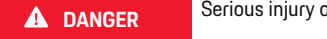

Serious injury or death

Failure to observe warnings in the "Danger" category will result in serious injury or death.

**WARNING** Possible serious injury or death

Failure to observe warnings in the "Warning" category can result in serious injury or death.

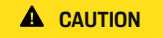

Possible moderate or minor injury

Failure to observe warnings in the "Caution" category can result in moderate or minor injuries.

**NOTICE**

### Possible vehicle damage

Failure to observe warnings in the "Notice" category can result in damage to the vehicle.

#### G) **Information**

Additional information is indicated by "Information".

- $\angle$  Conditions that must be met in order to use a function.
- $\blacktriangleright$  Instruction that you must follow.
- **1.** If an instruction comprises several steps, these are numbered.
- **2.** Instructions that you must follow on the PCM.

 $\triangleright$  Notice on where you can find further important information on a topic.

### **Further Information**

You can find more information about your vehicle, Connect services and charging equipment under

g www.porsche.com and in the digital Porsche channels.

### **Disclaimer**

Apple, the Apple logo, CarPlay, iPod, Siri, iPhone and other designations of Apple are trademarks of Apple Inc., registered in the U.S. and other countries. App Store is a service mark of Apple Inc., registered in the U.S. and other countries. iOS is a trademark or registered trademark of Cisco Technology, Inc. in the U.S. and other countries and is used under license by Apple. Android, Android Auto, Google Play and the Google Play logo are trademarks of Google LLC.

◈

1

# **Table of contents**

### **[Registering and setting up](#page-4-0)**

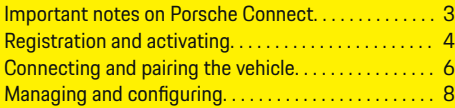

 $\bigoplus$ 

 $\overline{\bigoplus}$ 

 $\bigcirc$ 

### **[Overview of services](#page-10-0)**

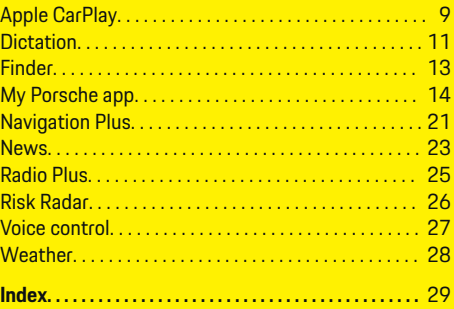

2

 $\color{red}\blacklozenge$ 

# <span id="page-4-0"></span>**Registering and setting up Important notes on Porsche Connect**

### **Availability**

Depending on the country and equipment, different Porsche Connect options are available. The contents described here may differ accordingly.

#### **Data connection**

A data connection is required in order to use the Porsche Connect services. Depending on the country, the data connection can be established via the integrated SIM card or an external WiFi hotspot.

**Information**

In some countries, verification of customer identity is required for use of the embedded SIM card for legal reasons. For this purpose, customer identity must be checked by means of an identification document before activation of the Porsche Connect services. Verification is performed by a third-party provider (IDnow) in the form of a video call.

For further information on activation and personal verification, please also refer to **Videos & Instructions** as well as **Questions & Answers** on

g www.porsche.com/connect

The current active data connection is displayed in the status area of the PCM and in the Device Manager.

### **Information**

.

For information on **operating the Porsche Communication Management (PCM)** and the **Device Manager**, please refer to the separate Driver's Manual.

### **Registration process**

Registration sequences may vary depending on country and equipment.

Œ **Information**

.

.

Further information on Porsche Connect (help videos, Porsche Connect operating instructions, and questions and answers) can be found at

g www.porsche.com/connect

### **Porsche Connect Services**

The available Porsche Connect services may differ depending on the country and equipment.

Œ **Information**

Further information on Porsche Connect (help videos, Porsche Connect operating instructions, and questions and answers) can be found at

g www.porsche.com/connect

### **Use while driving**

If the PCM or other components in the vehicle are operated while driving, there is a risk of distraction from the driving action and it may not be possible to react to dangerous situations in time. For this reason, some functions are only available when the unit is stationary.

- **1.** Only use the multi-function steering wheel, infotainment system etc. while driving if the traffic situation permits. In case of doubt, stop the vehicle when it is safe to do so.
- **2.** Do not use mobile phones or other mobile devices while driving.
- **3.** Always use hands-free equipment.
- **4.** Do not reach through the steering wheel spokes while driving. Otherwise, you may not be able to react in time to dangerous situations.

### **Apps**

Various apps are available for your vehicle, depending on the country (download from Apple App Store or GOOGLE Play Store).

**WARNING**

Using and operating while driving

Setting and operating apps while driving may distract you from the traffic situation. You may lose control of the vehicle.

Only use and operate apps when the vehicle is stationary.

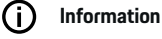

.

Further information on Porsche Connect (help videos, Porsche Connect operating instructions, and questions and answers) can be found at

g www.porsche.com/connect

### <span id="page-5-0"></span>**Registering and setting up**

# **Registration and activating My Porsche**

My Porsche is the central platform for managing his personal vehicles and using relevant services and is the starting point for other available functions and services. Access to My Porsche is via the personal Porsche ID.

The Porsche ID is a verified e-mail address that is used as the Porsche Connect user in My Porsche, the Porsche Connect Store and Porsche Connect app.

In the Porsche ID account, the user can make personal settings relating to data synchronisation and data processing. The platform also offers various other options, e.g. the possibility to arrange service appointments.

The services and functions that are available depend on the country and equipment.

### **Logging into My Porsche**

- $\sqrt{ }$  Porsche ID account is activated.
- **1.** Open My Porsche. (Displayed at the top left of the Porsche website, depending on country.)
- **2.** Enter login data (Porsche ID and password) and open My Porsche.

### **Activating Porsche ID account (Porsche Connect user) and Porsche Connect Services**

- $\angle$  E-mail for activation of the Porsche ID account was received.
- **1.** Click the "Activate Porsche ID Account" button in the e-mail and enter the confirmation code (sent to the stored mobile phone number).
- **2.** Set a **password** and **security code** for your Porsche ID account.
- **3.** Complete the profile information and activate the free inclusive Porsche Connect period (takes place automatically in the background, depending on the country)
- **4.** The homepage or the app shows the 8-digit pairing code, which you require to use Porsche Connect services in your vehicle.
- **5.** For entry in the Porsche Communication Management (PCM), send the pairing code in My Porsche to the stored mobile number via text message.

**– or –**

Make a note of the pairing code.

#### (i) **Information**

If no e-mail for activating the Porsche ID was received, please contact the responsible Porsche partner.

### **Configure services**

- $\checkmark$  Porsche ID account is activated.
- **1.** Open My Porsche.
- **2.** Log in using your personal access data (Porsche ID and password).
- **3.** Select the **Services** tab.
	- $\rightarrow$  Available services are displayed.
- **4.** Select the desired contact.
- **5.** Activate and configure the system.

#### ⋒ **Information**

- The Porsche Connect service package offers a wide range of Porsche Connect services for a free, inclusive period, which may vary in length for each service and country. More information about the free, inclusive periods and subsequent costs along with information about the availability of individual services for your country is available online at **www.porsche.com/connect** or from your Porsche partner.
- Depending on the country, Porsche Connect services can be used via the embedded SIM card or the external WiFi hotspot (only available in Russia).
- You may incur additional charges when receiving data packages from the Internet, depending on your mobile phone tariff and whether you are abroad. A flat-rate data plan is recommended. The availability, scope and provider of the services may vary depending on the country, model year, device and tariff.

### <span id="page-6-0"></span>**Adding a navigation destination**

Navigation destinations can be defined either in the My Porsche portal or directly in the vehicle.

 $\bigcirc$ 

◈

#### **Add navigation destination in the My Porsche portal**

- $\angle$  Porsche ID account is activated.
- **1.** Open My Porsche.
- **2.** Log in using your personal access data (Porsche ID and password).
- **3.** Select the **Services** tab.
	- **→** Available services are displayed.
- **4.** Select the **Navigation Plus** service.
- **5.** Select **Add new destination**.
- **6.** Destination data entered.
	- $\rightarrow$  The destination is displayed in My Porsche and can be edited, selected, deleted or sent to the vehicle.

◈

## <span id="page-7-0"></span>**Registering and setting up**

# **Connecting and pairing the vehicle <b>NOTICE**

### **Establishing data connection via embedded SIM card**

Establishing a data connection via the embedded SIM card is available depending on country.

- $\checkmark$  There is no SIM card in the SIM card reader.
- $\checkmark$  PCM phone is switched on. (**SET**  $\hat{\mathbf{\Omega}}$  ▶ Porsche

### **Connect** ► Switch on telephone function)

The data connection is established immediately when the ignition is switched on.

#### (i **Information**

If a data connection cannot be established, check the following:

- PCM phone is switched on.
- The vehicle is in an area with sufficient network reception (not a coverage black spot).
- − Private mode deactivated.
- Check Restart the PCM.

### **Displaying data packages**

- **APPS ::: ▶ Data packages** 
	- $\rightarrow$  Information about the booked data package is displayed depending on the market.

### **Establishing data connection via external SIM card**

When an external SIM card is inserted, it deactivates the function of the embedded SIM card (availability dependent on country). Additional costs may be incurred for the data connection (e.g. due to data roaming).

If a SIM card adapter is used, the SIM card may fall out of the adapter due to vibrations and card parts may get stuck in the drive.

 $\blacktriangleright$  Do not use adapters for SIM cards.

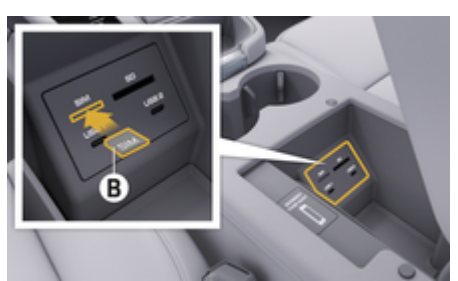

Fig. 1: Insert the external SIM card in the armrest

### $\checkmark$  PCM phone is switched on. (**SET**  $\hat{\mathbf{x}}$  **▶ Porsche Connect ► Switch on telephone function**)

- **1.** Insert external SIM card **B** (Fig. 1) (mini-SIM card, dimensions: 25 x 15 mm). The missing corner must be pointing front left with the chip facing down.
- **2.** SIM card with PIN:

**a.** Enter the PIN for the external SIM card and confirm with **OK**.

#### **b.** Select **Store PIN**.

- **3.** Confirm the prompt for establishing the data connection.
	- $\rightarrow$  The data connection is established.
- **4.** To remove the external SIM card, press on the inserted card and remove the card.

#### ⋒ **Information**

If a data connection cannot be established, check the following:

- PCM phone is switched on.
- − External SIM card has sufficient data volume and is inserted correctly.
- − External SIM card is not damaged and is working properly
- − APN settings (Internet access) are correct. The APN settings can be checked by contacting the network operator.
- − Abroad: Data roaming is allowed on the external SIM card and enabled in the PCM.
- − The vehicle is in an area with sufficient network reception (not a coverage black spot).
- Check Restart the PCM.

### **Selecting access point for external SIM card**

If several access points are available, the message **Several access points are available. Select an access point to establish a data connection.** may appear. A list of available access points (APNs) is displayed.

- **1.** Select the desired access point (APN).
- **2.** If no access points are configured on the SIM card, find out the APN settings from the mobile network provider. To configure the APN settings, in the **or headline (depending**

#### **on the connection status) select ▶ Options**

 $\textbf{Y} \equiv \textbf{P}$  Data connection  $\textbf{P}$  Reset access point **configuration**.

### **Establishing data connection via external WiFi hotspot**

Establishing data connection via external WiFi hotspot is available depending on country.

- b There is **no** SIM card in the SIM card reader.
- Vehicles with embedded SIM card (availability dependent on country):

PCM phone is switched on. (SET **c** ▶ Porsche **Connect ▶ Switch off telephone function**)

- **1.** In the  $\emptyset$  or  $\{ \}$  **l** headline (depending on the  $connection status) select \triangleright Optionen \preceq \preceq$ **WLAN** ► WLAN-Hotspot suchen
- **2.** Select a WiFi hotspot (e.g. public hotspot or the mobile phone's personal hotspot) and enter the WiFi access data in the PCM. When entering the data, pay attention to upper and lower case.
	- $\rightarrow$  A connection is established to the external WiFi hotspot.

### **Registering Porsche Connect users (Porsche ID) in the PCM**

The Porsche ID is linked to the PCM using a pairing code. This is required for the use of some Connect services in order to retrieve personal settings from My Porsche.

### 1. APPS:::  $\triangleright$  Options  $\check{} = \check{} \triangleright$  Porsche ID set**tings ▶ Link ID**

♠

- **2.** Enter the pairing code that is displayed after you have successfully activated the services under My Porsche.
	- $\rightarrow$  User is logged in and the symbol  $\bullet$  appears in the header.

### **Private mode**

Communication between the vehicle and the app as well as My Porsche is disabled when private mode is active. No vehicle-specific information is transmitted. This means that no vehicle settings can be configured using the app or My Porsche.

Please inform all persons using the vehicle that communication may be disabled.

#### **Activate private mode**

**► SET**  $\hat{\Omega}$  **► Porsche Connect ► Privacy mode** Select **Activate privacy settings/deactivate privacy settings**.

♠

### <span id="page-9-0"></span>**Registering and setting up**

### **Managing and configuring**

### **Using services via My Porsche**

Activated services can be configured and used via My Porsche (available in some countries).

#### **1.** Opening My Porsche

(Displayed at the top left of the Porsche website, depending on country.)

- **2.** Log in using your personal access data (Porsche ID and password).
- **3.** Select the **Services** tab.
	- $\rightarrow$  Available services are displayed.
- **4.** Select the desired contact.
- **5.** Activate and configure the system.

For further information on the service use, visit: www.porsche.com/connect.

#### **Updating content in the PCM**

- **HOME** button ▶ APPS **::: ▶ OPT** button e **Reload services**
	- $\rightarrow$  The contents of the purchased services are updated.

#### **Displaying service information**

- **E HOME** button ▶ APPS **:::** ▶ **OPT** button ▶ Service information
	- $\rightarrow$  Information about the services purchased and contract duration is displayed.

### **Deregistering Porsche Connect users (Porsche ID) from the PCM**

◈

 $\triangle$  A Porsche Connect user is created and registered.

### **1. HOME** button ▶ APPS **::: ▶ OPT** button

#### **2. Porsche Connect logout**

 $\rightarrow$  The user currently logged in is logged out.

#### ⋒ **Information**

- − The Porsche Connect services (including the Car Connect Services, but with the exception of the Safety and Security Services) feature a free inclusive period which varies in length depending on the service package and country, but is at least 3 months. More information about the free, inclusive periods and subsequent costs along with information about the availability of individual services for your country is available online at **www.porsche.com/connect** or from your Porsche partner.
- − Depending on the country, the Porsche Connect services can be used via the embedded SIM card or a data-enabled external SIM card. A separate, fee-based contract with a mobile phone provider is required for the external SIM card.
- − You may incur additional charges when receiving data packages from the Internet, depending on your mobile phone tariff and whether you are abroad. A flat-rate data plan is recommended.
- − The availability, scope and provider of the services may vary depending on the country, model year, device and tariff.

♠

8

# <span id="page-10-0"></span>**Overview of services Apple CarPlay**

# **Opening Apple CarPlay**

**Apple** CarPlay makes iPhone apps available in the Porsche Communication Management (PCM). You can use the Siri voice recognition system to send and answer text messages as well as process voice commands.

### **Information**

- − We recommend that you install the latest iOS version.
- − Only the apps on the iPhone used that are supported by Apple CarPlay are displayed. For information on supported countries: go to www.apple.com/ios/carplay.
- The function can only be offered in countries supported by Apple. For information on supported countries: go to www.apple.com/ios/feature-availability/#apple-carplay.
- − The displayed content and features of the Apple CarPlay function are provided solely by the connected iPhone.
- − When Apple CarPlay is used, any active Bluetooth® connections (e.g. for telephony, media playback or news) are automatically disconnected.

An inserted external SIM card cannot be used for making calls while this app is in use.

Some apps require an active data connection. You may incur additional charges, depending on your mobile phone tariff, particularly if using abroad. The use of a flat-rate data plan is recommended.

### **Opening Apple CarPlay in the PCM**

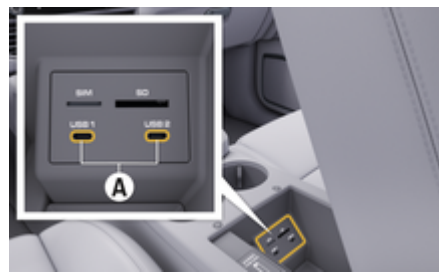

Fig. 2: USB interface (type C) in armrest

- $\checkmark$  iPhone 7 or later, iOS 14 or higher.
- $\checkmark$  Siri and Apple CarPlay are enabled in the settings of your iPhone.
- $\checkmark$  Use undamaged original cable from Apple without a USB adapter to ensure perfect use.
- **1.** Connect your iPhone to the USB interface (type C) **A** (Fig. 2) in the armrest.
- **2.** Confirm that Apple CarPlay is being used.
	- $\rightarrow$  Apple CarPlay is opened. Available apps are displayed.
- **3.** To switch from another menu item to Apple CarPlay, select **APPLE CARPLAY** : **– or –**

Select **Apple CarPlay**  $\bigcap$  in the status bar.

### **Operating Apple CarPlay with the PCM**

All available apps can be used via the touchscreen, the rotary push button and the Back button on the PCM.

- e To open the main menu in **AppleCarPlay**, press the Home button  $\blacksquare$  on the touchscreen of the PCM.
- To change to the main functions of the PCM, **press the APPLE CARPLAY ▶ Home button**

■**= Porsche** button. **– or –**

Press any one-touch key (e.g. **MEDIA** ).

### **Operating Apple CarPlay via Siri voice recognition**

#### **Starting Siri**

- $\checkmark$  Siri has been enabled in the settings of the iPhone you are using.
- $\checkmark$  Ignition and PCM switched on.
- No telephone call is in progress.
- Park Assist not active.
- PCM voice control not active.

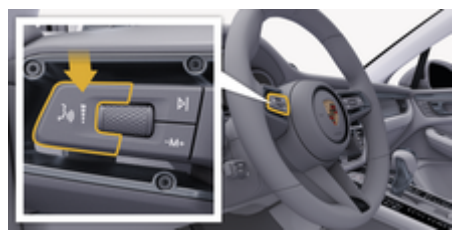

Fig. 3: Voice control button on the control stalk

- **1.** Press and hold button  $\mathbf{u}$   $\Omega$  on the control stalk (Fig. 3).
- **2.** Say the desired voice command.

### <span id="page-11-0"></span>**Ending Siri**

- $\checkmark$  Siri active and waiting for a voice command.
- Press button  $\mathfrak{g}_k$  on the control stalk [\(Fig. 3\)](#page-10-0).
	- $\rightarrow$  A fading acoustic signal sounds.

### **Switching between Apple CarPlay and using the iPhone as an iPod**

If the connected iPhone is connected as an iPod, Apple CarPlay is not available. Use the Device Manager to switch between using the iPhone as an iPod and Apple CarPlay.

**1.** To open the Device Manager, select **Z** or **11** (depending on the connection status) in the status area. **– or –**

### **Devices**

**2.** Select the **Apple CarPlay**  $\left(\frac{1}{2}\right)$  icon on your iPhone. **– or –**

Select the  $\Box$  icon on your iPhone.

 $\rightarrow$  The icon for the currently active use of the iPhone is highlighted in colour.

### **Open Wireless Apple CarPlay**

Wireless CarPlay (depending on country) allows using Apple CarPlay without wires or cables. Wireless CarPlay only ever supports one active mobile phone at a time.

- $\checkmark$  Bluetooth® and WiFi functions activated on the mobile phone and visible to other devices.
- $\checkmark$  Wireless CarPlay of the mobile phone activated.
- $\mathcal S$  Bluetooth<sup>®</sup> and WiFi functions of the vehicle activated.

**1.** In the  $\bar{\varnothing}$  or  $\bar{\varnothing}$  I status area (depending on your connection status) and in the connection assistant menu, select **Connection assistant**

◈

- e **Apple CarPlay Search**.
- **or –**

### **Devices**  $\Box$  **C** Link **E**

- **2.** Select the device from the list.
- **3.** Confirm that Apple CarPlay is being used.
	- **→** Apple CarPlay is opened.
		- Available apps are displayed.

After you have connected your iPhone once, Apple CarPlay starts automatically whenever you get into the vehicle. The mobile phone can therefore remain in your bag or trouser pocket, for example (Bluetooth® and WiFi must be activated).

Alternatively, Wireless CarPlay can be reconnected via:

- **1. Devices**
- **2.** Select the C symbol on your iPhone.

must be reconnected.

### **To switch from another menu item to Apple Car-Play:**

e Select **Apple CarPlay** 

**– or –**

Select **Apple CarPlay**  $\bigodot$  in the status area.

#### **Removing a saved iPhone from the device list**

**1.** In the  $\emptyset$  or **ill** headline (depending on the connection status) select **Options**  . **– or –**

Select **Devices**  $\Box$  ▶ **Options**  $\textbf{×} \equiv$ 

**2.** Select the desired device.

### **Ending Wireless CarPlay**

- **1.** Select **Devices** .
- **2.** Select the ► symbol on your iPhone.
	- **→** Wireless CarPlay is ended.

## <span id="page-12-0"></span>**Dictation**

You can use the **Message Dictation** service to record a message via voice control.

Voice control can be interrupted in order to say other voice commands. Activating/deactivating voice control interruption in the PCM:

Select **SET**  $\hat{C}$  **▶ General system settings E** Interrupt voice control.

### **Connecting phone via Bluetooth®**

- $\checkmark$  Bluetooth® function of the mobile phone is activated and is visible to other devices.
- $\angle$  PCM's Bluetooth<sup>®</sup> function activated.
- **1. PHONE** ▶ Search for new phone
- **2.** Select a mobile phone from the device list.
	- **→** A 6-digit Bluetooth<sup>®</sup> code is generated and displayed in the PCM and on the mobile phone.
- **3.** Compare the Bluetooth® code in the PCM and on the mobile phone.
- **4.** If the Bluetooth® code in the mobile phone match, confirm. Check If necessary, enter the PIN of the SIM card into the PCM.
- When the phone is successfully connected, the numeric input (menu **KEYPAD** and is displayed in the PCM.

#### Œ **Information**

- Depending on the Bluetooth<sup>®</sup> capability of the mobile phone, it is possible to access the content of the phone book, call lists and messages. It is also possible to transfer a current call to the mobile phone after stopping the vehicle and continue it outside the vehicle if the mobile phone supports this function.
- An overview of compatible mobile phones is available on the Porsche website of your country under: Models  $\triangleright$  Your model (e.g. 911 **Carrera) ▶ Catalogues & Brochures ▶ Via Bluetooth®**

### **Connecting a mobile phone (Windows® and iOS operating system)**

For mobile phones with a Windows® and iOS operating system, we recommend initiating the connection from the mobile phone:

- **1.** Search for available devices in the mobile phone's Bluetooth<sup>®</sup> menu. Select  $\overline{\mathcal{A}}$  or  $\overline{\mathcal{A}}$  in the headline (depending on the connection status) so that the PCM is visible.
- **2.** Select the PCM from the list of available devices. The Bluetooth® device name of the PCM can be displayed in the **Device manager** under **Options**  $\text{×}$  $\equiv$  $\text{×}$  **Bluetooth**  $\text{×}$  **Bluetooth name.**

#### **Opening voice control**

**WARNING**

Impaired voice recognition

Your voice may change in stressful situations. This can lead to the desired telephone connection failing or not being established quickly enough under certain circumstances.

- Do not use voice control in an emergency.
- Dial the emergency number using the touch display.

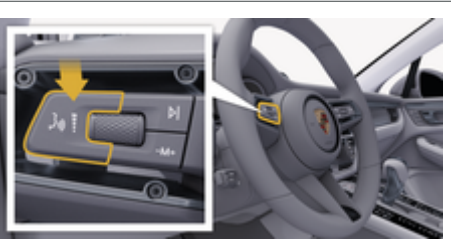

Fig. 4: Voice control button on the control stalk

### **Activating voice control**

- $\checkmark$  Ignition switched on.
- No telephone call is in progress.
- Parking assistant is not active.
- **1.** Press the  $\mathfrak{g}_0$  button on the control stalk.
	- $\rightarrow$  A rising acoustic signal sounds and the icon **(**• ) for voice control appears in the PCM.
- **2.** Say the voice command.

#### **Deactivating voice control**

 $\checkmark$  Voice control is active.

- Press the  $\omega$  button on the control stalk.
	- $\rightarrow$  A fading acoustic signal sounds.

#### Œ **Information**

The dialogue can be paused by tapping on the microphone symbol  $\bigcirc$  and restarted by tapping again.

### **Further functions of the voice control button**

The  $\mu$  button on the control stalk initiates different functions depending on the application:

- Skips a running announcement when pressed briefly.
- Interrupts the current dialogue when pressed briefly.
- Activates the Siri voice recognition system when pressed for longer.

#### (ï **Information**

- − Navigation announcements and traffic notices are not issued during a dialogue.
- − With voice control active, list entries can be selected via voice control, the rotary/push button or the touch display.
- − If the spoken voice command is not understood or if it cannot be interpreted, voice control responds with the question **Pardon?** and the voice command can then be repeated.

#### **Notes on communication using voice control**

Observe the following points when using voice control:

- Speak clearly and at a normal volume.
- Stress voice commands evenly, without long pauses in your speech.

– Do not speak when the voice control function is making an announcement.

♠

- Reduce disruptive sounds, e.g. by closing doors, windows and the sliding roof.
- Only the driver should issue voice commands, as the hands-free microphone is pointed towards the driver's side.

### **Dictating and reading out messages**

Service **Dictation** can be used, for example, to dictate text messages or e-mails and to play back incoming messages from the PCM.

- $\angle$  Data connection is established.
- $\checkmark$  Porsche Connect services are activated in My Porsche.

 $\triangleright$  [Refer to chapter "Registering and setting up"](#page-4-0) [on page 3.](#page-4-0)

- $\checkmark$  Mobile phone supports the function.
- b Voice control is active.

#### **Dictate messages**

Service cannot be used with Apple devices.

e Say the voice command: **Dictate (new) e-mail – or –**

#### **Dictate (new) text message**

 $\rightarrow$  The dictated message is displayed in the PCM for the user to check.

#### **Read out message**

 $\blacktriangleright$  Say the voice command:

**Read out e-mail**

**– or –**

#### **Read out text messages**

 $\rightarrow$  The message is read out.

### <span id="page-14-0"></span>**Finder**

The **Finder** is the central search function in the navigation of the Porsche Communication Management (PCM). Information about destinations such as restaurants, hotels, petrol stations or car parks can be called up in the Finder.

The destinations can be displayed in the current area, along the route, at the destination or at another location. The selected destination can be adopted as a navigation destination and saved as a favourite.

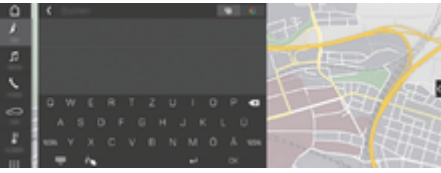

Fig. 5: Finder

- Data connection is established.
- $\checkmark$  Porsche Connect services are activated in My Porsche.
- **1. NAV**  $\triangle$   $\triangleright$   $\triangle$  Select in the header.
	- **→** You can switch between integrated search in the PCM memory and online content  $\bigoplus$ as well as online Internet search  $\mathbf G$  via the globe and Google icon next to the input line.
- **2.** Select destination.
	- $\rightarrow$  Information such as availability, price information and ratings is displayed.
- **3. Starte die Zielführung**

#### **Search for a point of interest**

- $\checkmark$  Data connection is established.
- $\checkmark$  Porsche Connect services are activated in My Porsche.

⊕

- **1.** Select **NAV**  $\triangle$  **PDEST**  $\mathbb{R}$  **PDIs Q.**
- **2.** The following categories, for example, can be searched for:
	- Car parks
	- Petrol Stations
	- Hotels
	- Restaurants
- **3.** Select **v** icon in **Desired option** headline: Select the desired option:
	- **POIs nearby**: Displays car parks in the vicinity of the vehicle.
	- **POIs along route**: Along the route : If route guidance is active, destinations along the route are displayed.
	- **POIs at destination**: If route guidance is active, car parks at the destination are displayed.
	- **At another location**: Destinations at a desired location are displayed.

企

# <span id="page-15-0"></span>**My Porsche app**

### **Installing and using the app**

The app, which is available in some countries, can be used to connect the mobile phone to the vehicle (subject to changes in name and funtion). This allows vehicle-specific information to be retrieved directly via the mobile phone and selected vehicle settings to be made via the app. In addition, the breakdown call can be triggered in the app (availability dependent on country). The following functions are available, for example: Retrieve current vehicle data such as range and fuel level or battery status, control locking and unlocking of the vehicle remotely, activate and deactivate air conditioning or pre-heater, manage personal POIs (points of interest) and send them to the vehicle, transfer destinations from calendar entries from the mobile phone to the PCM. In addition, the app provides access to current information about the Porsche brand, such as product features or events.

The availability of app functions depends on the respective vehicle model, model year, vehicle equipment and the local availability of that function in the market.

### **Connecting the app to the PCM via WiFi**

The app enables access to vehicle-specific data and other functions. We recommend protecting this data from unauthorised access by third parties. Use of the app may incur additional costs with your service provider, as the data is transmitted via mobile phone networks.

 $\checkmark$  The app is installed on your mobile phone (download from Apple App Store or Google Play Store).

♠

- $\sqrt{\phantom{a}}$  App started.
- $\checkmark$  WiFi enabled on the mobile phone.
- $\checkmark$  WiFi enabled on the PCM.
- **1.** In the **Ø** or *i*<sub>11</sub> (theadline select (depending on  $\text{the connection status}$   $\triangleright$  **Options**  $\leq$   $\triangleright$  **PCM Hotspot**.
- **2.** Enter the WiFi access data displayed in the device WiFi settings of the PCM or scan the displayed QR code with your mobile phone.
	- $\triangle$  A connection is established to the PCM's wireless internet access.

Communication between the vehicle and app can be disabled.

### **Using app functions**

To use the full range of functions in the app, the following requirements must be met:

- $\checkmark$  App connected to the PCM.
- Private mode deactivated.
- $\checkmark$  Remote access authorisation granted in the PCM.
- $\swarrow$  Connect or Car Connect services activated.
- $\checkmark$  Authorisation granted on mobile device.

### **Menu navigation**

The menu navigation of the app takes place centrally via the menu items

♠

- Vehicle
- Map
- **Discover**
- Account

### **Functions in the Vehicle menu item**

The **Vehicle** menu item offers the following functions, depending on the vehicle type and country:

- Show details
- **Locking**
- Auxiliary heater/air conditioning
- Select **Vehicle** in the main menu (Home).

### **Show details**

Depending on the equipment, the following information can be displayed:

- Mileage
- Range
- Fuel level
- Oil level
- Battery charge condition
- Service intervals
- Arranging an appointment
- Trip data
- Select **Vehicle** ▶ Details in the main menu.

#### **Locking**

The locking condition of doors, windows, rear lid, bonnet and sunroof and tank cap can be displayed. In addition, the doors and luggage compartment can be locked.

#### **Displaying locking condition**

When the vehicle is fully locked, a green tick is displayed above the vehicle symbol at the top left. If one or more doors or flaps are open, this is indicated by a symbol above the vehicle display at the top left.

- **1.** Select **Vehicle** in the main menu.
- **2.** Select the vehicle symbol at the top left. Open doors and flaps are displayed.

#### **Lock the vehicle**

- $\checkmark$  Porsche Entry & Drive
- $\checkmark$  Vehicle is stationary and switched off.
- $\checkmark$  Driver's door fully closed.
- $\checkmark$  Assign My Porsche security code.
- **1.** Select **Vehicle** in the main menu.
- **2.** Select **j** below the vehicle display.
- **3.** Select **Confirm**.

#### **Pre-heater**

**A** DANGER

Inhalation of toxic exhaust gases

The pre-heater burns fuel when switched on. This produces toxic exhaust gases, which are released on the underside of the vehicle.

Do not operate the pre-heater in enclosed spaces (e.g. in a garage).

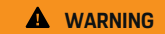

Hot exhaust gases

The emissions produced during pre-heater operation are extremely hot.

- $\blacktriangleright$  Switch off the pre-heater before refuelling.
- Park the vehicle so that hot exhaust gases can be discharged without obstruction on the underside of the body and cannot come into contact with easily combustible materials such as grass or leaves.

The auxiliary heater can be used to heat the interior of the vehicle and defrost the windscreen when the engine is not running. Using this function, the vehicle's auxiliary heater can be operated by remote control.

#### Œ **Information**

The pre-heater is deactivated after the running time and is only available again after the engine has been started.

To use the full range of functions in the app, the following requirements must be met:

- $\sqrt{\phantom{a}}$  Engine switched off
- Outside temperatures below approx. 20 °C.
- $\checkmark$  Adequate fuel level (reserve not reached).
- **1.** Select **Vehicle** in the main menu (Home).
- **2.** Select **Details ▶ Functions ▶ Pre-heater.**

#### **Pre-heater immediate start**

The auxiliary heater can be started and stopped immediately.

- **1.** Select **Vehicle** in the main menu.
- **2.** Below the vehicle display! select and confirm the safety instruction.
- **3.** Select **Switch on**.
	- $\rightarrow$  The pre-heater is started immediately and takes on the standard temperature set in the app.

For information on the timer-controlled pre-heater

 $\triangleright$  Refer to chapter "Timer" on page 15.

### **Timer**

Using this function, the timer-controlled pre-heater can be managed. The vehicle attempts to establish the set climatic conditions at the set time.

To use the full range of functions in the app, the following requirements must be met:

- $\sqrt{ }$  Private mode deactivated.
- Remote access authorisation granted in the PCM.
- $\checkmark$  Adequate fuel level (reserve not reached).
- **1.** Select **Vehicle** in the main menu (Home).
- **2.** Select **Details ▶ Functions ▶ Pre-heater** 
	- e **Timer**.

◈

#### **Manage timers**

Up to three timers can be configured and saved. A maximum of one timer can be active. The passenger compartment is heated to the last set vehicle temperature. The desired vehicle temperature is set via the PCM.

- **1.** Select **Vehicle** in the main menu (Home).
- 2. Select **Details** ▶ Functions ▶ Pre-heater e **Timer**.
- **3.** Select the desired timer.
- **4.** Edit the date/period and time.
- **5.** Select **Done**.
- **6.** Select **Send timer to vehicle**.
	- Settings are saved and timers are sent to the vehicle

#### **Activating/deactivating timers**

A set timer can be activated/deactivated. If a timer is activated, the vehicle will be air conditioned until the programmed time.

- $\sqrt{ }$  Timer set.
- **1.** Select **Vehicle** in the main menu (Home).
- **2.** Select **Details ▶ Functions ▶ Pre-heater** e **Timer**.
- **3.** Activate/deactivate the desired timer using the slider.
- **4.** Select **Send timer to vehicle**.
	- **■** The timer is activated/deactivated and sent to the vehicle.

### **Alarms**

#### **Speed Alarm**

This function can be used to set a maximum speed. If the specified speed is exceeded, a push notification appears showing the vehicle position.

A history of triggered alarms can be displayed.

- $\checkmark$  Speed Alarm activated.
- $\checkmark$  Authorisation for push notification granted on smartphone.
- b Private mode deactivated.
- $\sqrt{\phantom{a}}$  Remote access authorisation granted.
- **1.** Select **Vehicle** in the main menu (Home).
- **2.** Select **Details ▶ Functions ▶ Alarms ▶ Speed**.

#### **Manage Speed Alarm**

Up to four speed alarms can be configured and saved. Several Speed Alarms can be active at the same time.

- $\sqrt{\phantom{a}}$  Private mode deactivated.
- $\sqrt{\phantom{a}}$  Remote access authorisation granted.
- **1.** Select **Vehicle** in the main menu (Home).
- **2.** Select **Details ▶ Functions ▶ Alarms ▶ Speed**.
- **3.** Select  $\textcircled{+}$  **Add alarm**.
- **4.** Set the speed using the slider (slide control).
- **5.** Select **Save**.

#### **Activate/deactivate Speed Alarm**

A set alarm can be activated/deactivated.

- $\checkmark$  Speed alarm activated/deactivated.
- Authorisation for push notification granted on smartphone.
- b Private mode deactivated.
- $\sqrt{\phantom{a}}$  Remote access authorisation granted.
- **1.** Select **Vehicle** in the main menu (Home).
- **2.** Select **Details ▶ Functions ▶ Alarms ▶ Speed**.
- **3.** Activate/deactivate the desired alarm using the slider (slide control).

#### **Location Alarm**

This function can be used to define an area (e. g. city, district). Depending on the setting, a push notification appears when the vehicle is manoeuvred out of the area or is manoeuvred in. The vehicle position and time are also displayed.

♠

A history of triggered alarms can be displayed.

- $\angle$  Location Alarm activated.
- $\checkmark$  Authorisation for push notification granted on smartphone.
- $\sqrt{\phantom{a}}$  Private mode deactivated.
- Remote access authorisation granted.
- **1.** Select **Vehicle** in the main menu (Home).
- **2.** Select **Details ▶ Functions ▶ Alarms ▶ Location**.

#### **Manage Location Alarm**

Up to three timers can be configured and saved. Several Speed Alarms can be active at the same time.

- $\sqrt{\phantom{a}}$  Private mode deactivated.
- $\sqrt{\phantom{a}}$  Remote access authorisation granted.
- **1.** Select **Vehicle** in the main menu (Home).
- **2.** Select **Details ▶ Functions ▶ Alarms ▶ Location**.
- **3.** Select **Add alarm**.
- **4.** Determine location and range.
- **5.** Enter the desired name of the alarm.
- **6.** Select **Save**.

#### **Activate/deactivate Location Alarm**

A set alarm can be activated/deactivated.

- $\checkmark$  Location Alarm activated/deactivated.
- $\swarrow$  Authorisation for push notification granted on smartphone.
- $\checkmark$  Private mode deactivated.
- $\sqrt{\phantom{a}}$  Remote access authorisation granted.
- **1.** Select **Vehicle** in the main menu (Home).
- **2.** Select **Details ▶ Functions ▶ Alarms ▶ Location**.
- **3.** Activate/deactivate the desired alarm using the slider (slide control).

### **Arranging an appointment**

This function can be used to arrange appointments with a Porsche partner via the app (e. g. for maintenance).

- $\sqrt{\phantom{a}}$  Private mode deactivated.
- $\checkmark$  GPS/location activated on the mobile phone.

◈

- **1.** Select **Vehicle** in the main menu (Home).
- **2.** Select **Details ▶ Arrange appointment**.
- **3.** Enter and confirm the current odometer reading.
- **4.** Select the desired Porsche partner and confirm.
- **5.** Select the desired service and confirm.
- **6.** Desired preferences (e. g. substitute vehicle) must now be selected and confirmed.
- **7.** Select the desired appointment and confirm. **– or –**
	- Select **Jump to next free appointment**.
- **8.** Check the appointment details in the overview and agree to the data transfer.
- **9.** Select **Send appointment request**.
- **10.** Optional: Select **Add event to calendar**.

### <span id="page-19-0"></span>**Functions in the Map menu item**

The **Map** menu item enables the following navigation functions:

- Displaying position
- Navigate to vehicle
- Find a destination
- Storing destination as favourite
- Send destination to vehicle
- Plan route

### **Displaying position**

The positions of the vehicle and mobile phone can be displayed on the map.

- $\checkmark$  GPS/location activated on the mobile phone.
- **1.** Select **Map** in the toolbar.
- **2.** Tap  $\odot$  to display the position of the mobile phone.

**– or –**

To display the vehicle position, tap on the vehicle display.

### **Navigate to vehicle**

This function navigates from the current mobile phone position to your vehicle.

- $\checkmark$  Navigation app installed (e.g. Google Maps or Apple Maps).
- $\checkmark$  GPS/location activated on the mobile phone.
- **1.** Select **Map** in the toolbar.
- **2.** Select Navigate to vehicle ▶ Open in Naviga**tion app**.

**3.** Start navigation to the vehicle in the Navigation app.

◈

### **Find a destination**

This function is used to find an address, for example, and transmit it to the vehicle.

- **1.** Select **Map** in the toolbar.
- **2.** Select  $\mathcal{Q}$ .
- **3.** Enter the navigation destination in the search bar.
- **4.** Select **Search**. **– or –** Tap to select a search suggestion from the list.

### **Storing destination as favourite**

This function can be used to store a destination as a favourite.

- **1.** Select **Map** in the toolbar.
- **2.** Select  $\varphi$ .
- **3.** Enter the navigation destination in the search bar.
- **4.** Select **Search**. **– or –**
	- Tap to select a search suggestion from the list.

⊕

 $5.$  Select  $\mathbf{\hat{x}}$ .

#### **Send destination to vehicle**

This function is used to find an address, for example, and transmit it to the vehicle.

- **1.** Select **Map** in the toolbar.
- 2. Select  $\mathcal{Q}$ .
- **3.** Enter the navigation destination in the search bar.
- **4.** Select **Search**. **– or –**

Tap to select a search suggestion from the list.

**5.** Select **Send destination to vehicle**.

#### **Plan route**

This function allows a route to be planned from the current vehicle location to a specific destination and sent to the vehicle.

◈

- $\sqrt{\phantom{a}}$  Private mode deactivated.
- **1.** Select **Map** in the toolbar.
- **2.** Select  $\mathcal{P}$ .
- **3.** Enter the navigation destination in the search bar.
- **4.** Select **Search**. **– or –**

Tap to select a search suggestion from the list.

- **5.** Select  $\vee$  to display the route.
- **6.** Select **Send destination to vehicle**. **– or –** Optional: Select to edit the route.
- **7.** Select **Add stopover**. **– or –** Select **/ Edit route**.

#### <span id="page-20-0"></span>**8.** Select **Send destination to vehicle**.

#### **Charging Planner**

This function allows a route, including charging stops, to be planned from the current vehicle location to a specific destination and sent to the vehicle. In order to show route and charge planning as precisely as possible, the expected battery charge can be specified on departure.

 $\angle$  Private mode deactivated.

- **1.** Select **Map** in the toolbar.
- **2.** Select  $\mathcal{P}$ .
- **3.** Enter the navigation destination in the search bar.
- **4.** Select **Search**. **– or –**

Tap to select a search suggestion from the list.

- **5.** Select **V** to create the Charging Planner route.
- **6.** If several vehicles are registered with the Porsche ID, select the desired vehicle.
- **7.** 7. Specify the expected high-voltage battery charge status on departure.
- **8.** Select **Calculate route**.
	- **or –**

Optional: Select to edit the route.

- **9.** Select **Add stopover**.
	- **or –**

Select **Edit route**.

**– or –**

Select **N'Search for charging station at destination**.

#### **10.** Select **Save route**.

**11.** Select **Send destination to vehicle**.

### **Functions in the Discover menu item**

The **Discover** menu item contains information and news about the Porsche brand.

Tapping a topic will display a detailed description with additional content, e.g. videos or images. A website may be provided for further information.

### **Functions in the Account menu item**

Various settings can be configured in the **Account** menu item:

- My profile
- **Messages**
- Contact and help
- **Settings**
- My Garage
- Data Privacy Agreement
- Legal notice
- **Legal**
- Licence texts
- Logout

### **My profile**

Porsche ID data can be displayed. Changes to profile data or the password can be made via a link to the My Porsche portal.

The **My profile** menu item consists of the following areas:

- **Personal data**: Shows personal information about the Porsche ID account, such as name, addresses, phone numbers and password.
- **Payment & orders**: Shows saved payment options and orders placed.

#### **Displaying my profile**

**EXECUTE:** Select Account **EXECUTE:** My Profile in the main menu (Home).

#### **Displaying payment & orders**

- **1.** Select **Account** ▶ My Profile in the main menu (Home).
- **2.** Swipe down to **Payment & orders**.

#### **Messages**

Messages from the My Porsche portal can be displayed. In addition, a push notification appears as soon as a new message has been received.

**EXECUTE:** Select **Account P** Messages in the toolbar.

#### **Contact and help**

Depending on the country and equipment, the following contact options are displayed in the event of theft or breakdown:

- Report theft
- Minor repairs
- **Select Account ▶ Contact and help** in the main menu.

#### <span id="page-21-0"></span>**Report theft**

With the Report theft function, theft can be reported to the Porsche Security Operating Centre (SOC).

 $\checkmark$  Porsche Vehicle Tracking System Plus (Plus) agreement is activated.

**– or –** Car Security package is active.

- **1.** Select **Account**  $\triangleright$  **Contact and help** in the main menu (Home).
- **2.** Select **Report theft** breakdown.
- **3.** Initiate a call.

#### **Minor repairs**

In the event of a breakdown, vehicle data can be transmitted to Porsche Assistance.

 $\checkmark$  Privacy mode deactivated.

- **1.** Select **Account**  $\triangleright$  **Contact and help** in the main menu (Home).
- **2.** Select **Minor repairs**.
- **3.** Select **Call Porsche Assistance**.
- **4.** Initiate a call.

### **Settings**

The following settings can be configured:

- Units
	- Units system
	- Electric consumption
	- Fuel consumption
- Tyre pressure
- Temperature
- **Privacy**
- Activate/deactivate Declaration of consent for app analytics.

◈

- Activate/deactivate Declaration of consent for product improvements.
- Select **Account** ▶ Settings in the main menu (Home).

### **My Garage**

The following information can be displayed or edited:

- Overview of all vehicles.
- Add vehicle.
- The vehicle colour is shown on the vehicle display.
- Vehicle views from different perspectives.
- Pairing code
- Vehicle identification number (VIN)
- Model designation

The model designation can be changed in the app and in the My Porsche portal.

**1.** Select **Account** ▶ My garage in the main menu (Home).

♠

**2.** Select vehicle.

## <span id="page-22-0"></span>**Navigation Plus**

### **Real-time Traffic**

With the **Real-time Traffic** service, the current traffic situation is accessed online in real time and the roads are shown in the Porsche Communication Management (PCM) marked in colour according to the traffic situation.

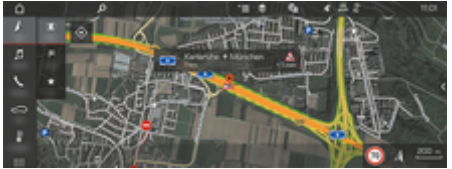

Fig. 6: Traffic situation marked in map view

The following traffic flow information is displayed:

- Free lines: freely flowing traffic
- Yellow lines: stop-and-go traffic
- Red lines: traffic jams
- Dark red lines: closed road

In addition, notices regarding roadworks, accidents, black spots etc. are displayed on the map.

### **Activating real-time traffic**

- Data connection is established.
- Porsche Connect services are activated in My Porsche.

 $\triangleright$  [Refer to chapter "Registration and activating"](#page-5-0) [on page 4.](#page-5-0)

- **1.** A NAV ▶ MIMAP ▶  $\checkmark$   $\equiv$  Options Navigation **settings**
- **2.** Select **Online navigation services ▶ Online navigation**.
	- $\rightarrow$  When route guidance is active, messages are displayed in the navigation map. A status symbol  $\mathbb{R}$  appears in the header when real-time traffic is active.

#### **Calling up a real-time traffic notice**

By opening a real-time traffic notice, you can display details of the relevant notice.

- Data connection is established.
- Porsche Connect services are activated in My Porsche.

 $\triangleright$  [Refer to chapter "Registration and activating"](#page-5-0) [on page 4.](#page-5-0)

- $\checkmark$  Online navigation activated.  $\triangleright$  Refer to chapter "Online Routing" on page 21.
- **1.** A Select in the map.
	- $\rightarrow$  A brief overview with route information. time delay and type of disruption will be displayed.
- **2.** Tap brief overview.
	- $\rightarrow$  Detailed information is displayed at the right edge of the PCM.

### **My Destinations**

Using My Porsche or the app, it is possible to store destinations, which can be retrieved directly in the PCM.

- $\sqrt{ }$  Data connection is established.
- $\checkmark$  Porsche Connect services are activated in My Porsche.

 $\triangleright$  [Refer to chapter "Registration and activating"](#page-5-0) [on page 4.](#page-5-0)

 $\checkmark$  Pairing code is entered in the PCM.

 $\triangleright$  [Refer to chapter "Registration and activating"](#page-5-0) [on page 4.](#page-5-0)

- 1.  $\land$  **NAV**  $\blacktriangleright$  **FAV**  $\blacktriangle$  Select.
	- $\rightarrow$  The destinations and favourites stored in My Porsche or via the app are displayed.
- **2.** Select destination and **Start route guidance**.

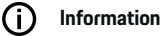

Online destinations **My Destinations** that were stored under are deleted after 30 days.

### **Online Routing**

With the **Online Routing** option, additional online data is used in the route calculation in order to enable enhanced route guidance.

### **Activating online routing**

- Data connection is established.
- $\checkmark$  Porsche Connect services are activated in My Porsche.

 $\triangleright$  [Refer to chapter "Registration and activating"](#page-5-0) [on page 4.](#page-5-0)

A NAV ▶ FAV **A** ▶ Select Navigation set**tings ▶ Online navigation services ▶ Online navigation**.

### <span id="page-23-0"></span>**Satellite Map**

Under the menu item **Satellite Map**, satellite data for displaying aerial images of buildings, roads and terrain can be used.

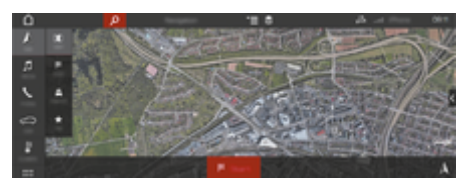

Fig. 7: Satellite map display

- $\sqrt{\phantom{a}}$  Data connection is established.
- Porsche Connect services are activated in My Porsche.
	- $\triangleright$  [Refer to chapter "Registration and activating"](#page-5-0) [on page 4.](#page-5-0)
- **1.**  $\Lambda$  **NAV**  $\triangleright$  **MAP**  $\triangleright \leq$  (in the header)
- **2.** Select **Satellite map**.

### **Panoramic view**

The panoramic view is displayed in the detail list after the destination selection of an available point of interest (POI) on the right-hand edge of the PCM.

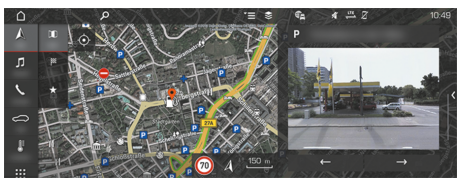

Fig. 8: Panoramic view

- $\sqrt{\phantom{a}}$  Data connection is established.
- b Porsche Connect services are activated in My Porsche.
	- $\triangleright$  [Refer to chapter "Registration and activating"](#page-5-0) [on page 4.](#page-5-0)
- $\checkmark$  Online navigation activated.
- Select POI (Point of Interest) under **NAVNAV EXT X** / MAP **11**.

### **Online Map Update**

With the **Online Map Update** service, the navigation system maps can be updated via the Internet.

- $\checkmark$  Data connection is established.
- $\checkmark$  Porsche Connect services are activated in My Porsche.

 $\triangleright$  [Refer to chapter "Registration and activating"](#page-5-0) [on page 4.](#page-5-0)

e Updates for regions that are relevant for you are searched for automatically. An appropriate message is displayed in PCM as soon as an update is possible.

### **Smart routing**

A smart route is created automatically as soon as an identical route is travelled twice.

#### **Activating smart routing**

- **1.**  $\triangle$  **NAV**  $\triangleright$   $\leq$   $\equiv$  Options  $\triangleright$  Navigation settings
- **2.** Under **Smart routing**, activate the function **Smart routing**.
	- $\rightarrow$  The  $2\frac{8}{3}$  symbol is displayed at the bottom right of the map.

## **Information**

- Up to three destinations are created and up to three routes are available for each destination. Suggested routes are prioritised according to how frequently an identical route is travelled.
- − The traffic situation for available smart routes is displayed depending on the current vehicle position.
- The PCM identifies whether the route is travelled during the week or at the weekend. Recorded smart routes are only displayed at the appropriate time – either at the weekend or during the week–.
- − Opening **Smart routing** stops active route guidance.

#### **Accessing smart routing**

- Smart routing activated.
- 1.  $\land$  **NAV**  $\triangleright$  **MAP**  $\parallel$
- **2.** Select  $\mathbf{L}\xi$  at the bottom right of the map.
- **3.** Select the desired smart route from the list of suggestions.
- **4.** Select **Start** .

#### **Deleting smart routes**

Stored smart routes remain stored after the function is deactivated and must be deleted.

A NAV ► MAP **II** ► ► Options ► Navigation settings  $\triangleright$  Smart routing

### <span id="page-24-0"></span>**News**

With the News service, selected news feeds (news channels) or subscribed Twitter tweets can be displayed in Porsche Communication Management (PCM) according to interest. You can have news and subscribed tweets read out from the using voice control.

### **Configuring news and Twitter via My Porsche**

Five news feed channels are predefined in the PCM by default. Other news feeds can be added individually via My Porsche.

**1.** Open My Porsche.

(Displayed at the top left of the Porsche website, depending on country.)

- **2.** Log in using your personal access data (Porsche ID and password).
- **3.** Select **Services ▶ News**.
- **4.** Select **Desired option**:
- New  $+$ : For adding new news feeds to the list.
- **SEARCH**  $\circ$ : For locating individual news feeds in the news list.
- **Delete**  $\epsilon$ : For deleting individual news feeds from the list.
- **Pencil icon**  $\Diamond$ : For editing news feeds that have already been added.

#### **Adding a new news feed**

- 1. Select  $New +$ .
- **2.** Enter the URL of a message portal in the input field.
	- $\rightarrow$  A suggested list of suitable news feeds is displayed.
- **3.** Continue configuring news feed (enter news feed description) and then select **Save**.

### **Managing news in the PCM**

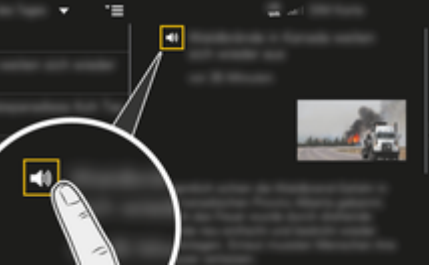

Fig. 9: Using voice function for news

- Data connection is established.
- $\checkmark$  Porsche Connect services are activated in My Porsche.
- $\triangledown$  Pairing code is entered in the PCM.
- 1. Select **APPS**  $\mathbf{H} \rightarrow \mathbf{F}$  select **News**  $\mathbf{F}$ .
- **2.**  $\blacktriangledown$  (in the header) News channel **– or –**
	- Select Twitter .

**3.** News item **– or –**

Select tweet from the list.

- $\rightarrow$  The item or tweet is displayed in the interaction area on the right.
- **4.** The text can be read out using the voice function via the  $\blacktriangleleft$ ) speaker icon. Renewed tapping on the  $\blacktriangleleft$ ) speaker icon terminates the readout.

### **Reading out News**

You can read out recent news articles or tweets from the PCM using the voice control feature.

#### **Starting voice control and reading out News**

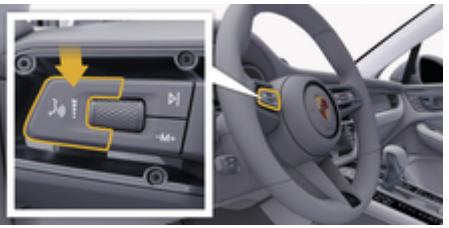

- Fig. 10: Voice control button on the control stalk
- Ignition switched on.
- No telephone call is in progress.
- $\checkmark$  Parking assistant is not active.

 $\checkmark$  News item

**– or –** Tweet selected.

**1.** Press button  $\mathbf{w}$  on the control stalk. A rising acoustic signal sounds and the icon  $\bullet$  for voice control appears in the PCM.

 $\bigoplus$ 

◈

◈

**2.** Say the voice command: **Reading out News – or –**

### **Read out tweet.**

 $\rightarrow$  The selected news item or tweet is read out.

◈

### <span id="page-26-0"></span>**Radio Plus**

With the **Radio Plus** service, it is possible to switch between the integrated Internet radio and the hybrid radio. The Internet radio receives radio stations online, the hybrid radio automatically selects the best possible reception.

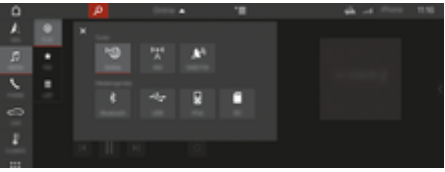

#### Fig. 11: Radio Plus

- Data connection is established.
- Porsche Connect services are activated in My Porsche.

### **Opening Internet radio**

With the Internet radio integrated in the PCM, online channels of radio stations can be received.

- **1.** Select **MEDIA**  $\Box$  **PLAY**  $\odot$ .
- 2. Call up media sources  $\blacktriangledown$  (in the headline)  $\blacktriangleright$ **Online**

#### **Station categorisation**

The Internet radio stations can be selected according to the categories popularity, country, genre and language.

- 1. Select **MEDIA**  $\Box$  **LIST**  $\equiv$
- **2.** Select the desired category, e.g. **Genre**.

#### **Activating hybrid radio**

The Hybrid radio function enables continuous perfect reception. If the DAB or FM reception is subject to environmental interference, the PCM automatically receives the radio station online when the function is active.

⊕

- $\sqrt{\phantom{a}}$  Media source DAB/FM selected.
- **1.** Select **MEDIA**  $\Box$  **P** Options  $\textbf{Y} =$
- 2. Activate Tuner settings  $\triangleright$  Online station track**ing**.
	- $\rightarrow$  If the reception is poor, stations are automatically received online, and **Donline** appears under the station name.

#### **Setting streaming quality**

In order to restrict data usage, the streaming quality for the reception of Internet radio stations can be set.

- **1.** Select **MEDIA**  $\Pi \triangleright \text{PLAY}(\widehat{\blacktriangleright})$ .
- **2.** Select **Media source ▼** (in the headline) ▶ **Online**.
- **3. Options**  $\leq \equiv \blacktriangleright$  Streaming quality

#### **Activating/deactivating online additional data**

With this option, additional metadata and album covers are displayed.

- **1.** Select **MEDIA**.
- 2. Select  $\triangleright$  Options  $\leq$   $\equiv$   $\triangleright$  Tuner settings  $\triangleright$  On**line additional data**.

◈

# <span id="page-27-0"></span>**Risk Radar**

The Risk Radar service includes the Local hazard warning and Traffic sign recognition functions (availability depending on country).

◈

◈

◈

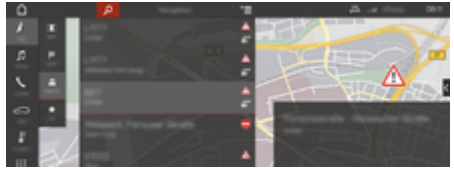

Fig. 12: Risk Radar

Through the networking of vehicles, separate anonymised information from other vehicles can be accessed. The PCM can therefore indicate hazards in advance and offers optimised traffic sign display through continuously updated data.

- $\checkmark$  Data connection is established.
- $\checkmark$  Porsche Connect services are activated in My Porsche.

### **Activating Online navigation**

- 1. **NAV**  $\wedge$  $\triangleright$  **MAP**  $\parallel$   $\parallel$   $\triangleright$  Icon  $\blacktriangleright$  (in the head**line)**
- **2.** Select **Online navigation**.

#### **Open messages**

- $\checkmark$  Route guidance active.
- $\triangleright$  **NAV**  $\wedge \triangleright$  **TRAFFIC**  $\triangleq$ 
	- $\rightarrow$  The hazards that are received via Risk Radar are indicated by the  $\triangleq^{\!\!*}$  symbol.

A message appears in the multi-function display shortly before the danger spot is passed.

### <span id="page-28-0"></span>**Voice control**

Selected functions cannot be operated by **voice control** in the Porsche Communication Management (PCM). These **Voice control** services are not available in all languages and markets.

Voice control can be interrupted in order to say other voice commands. Activating/deactivating voice control interruption in the PCM:

**SET**  $\bigcirc$  **Select ▶ System settings ▶ Voice control ► Interrupt voice control.** 

### **Opening voice control**

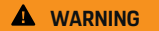

Impaired voice recognition

Your voice may change in stressful situations. In certain circumstances, this can cause the desired telephone connection to fail or not be established quickly enough.

- Do not use voice control in an emergency.
- Enter the emergency number via the PCM.

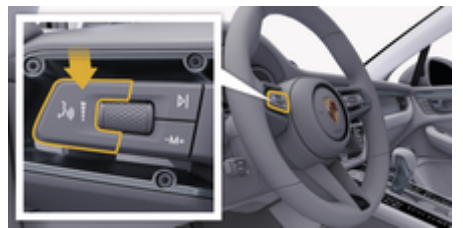

Fig. 13: Voice control button on the control stalk

#### **Activating voice control**

- $\checkmark$  Ignition switched on.
- $\checkmark$  No telephone call is in progress.
- $\checkmark$  Parking assistant is not active.
- **1.** Press button  $\mathbf{w} \bigodot \mathbf{v}$  on the control stalk.
	- $\rightarrow$  A rising acoustic signal sounds and the icon **O** for voice control appears in the PCM.
- **2.** Say the voice command.

### **Deactivating voice control**

- b Voice control is active.
- Press the  $\omega$  button on the control stalk.
	- $\rightarrow$  A fading acoustic signal sounds.

#### G) **Information**

The dialogue can be paused by tapping on the microphone symbol  $\odot$  and restarted by tapping again.

### **Further functions of the voice control button**

The  $\omega$   $\Omega$  button on the control stalk initiates different functions depending on the application:

- Skips a running announcement when pressed briefly.
- Interrupts the current dialogue when pressed briefly.
- Activates the Siri voice recognition system when pressed for longer.

## **Information**

- − Navigation announcements and traffic notices are not issued during a dialogue.
- − With voice control active, list entries can be selected via voice control, the rotary/push button or the touch display.
- If the spoken voice command is not understood or if it cannot be interpreted, voice control responds with the question **Pardon?** and the voice command can then be repeated.

### **Notes on communication using voice control**

Observe the following points when using voice control:

- Speak clearly and at a normal volume.
- Stress voice commands evenly, without long pauses in your speech.
- Do not speak when the voice control function is making an announcement.
- Reduce disruptive sounds, e.g. by closing doors, windows and the sliding roof.
- Only the driver should issue voice commands, as the hands-free microphone is pointed towards the driver's side.

# <span id="page-29-0"></span>**Weather**

With the Weather service, weather information, e.g. at the destination, can be displayed in the Porsche Communication Management (PCM).

### **Displaying weather**

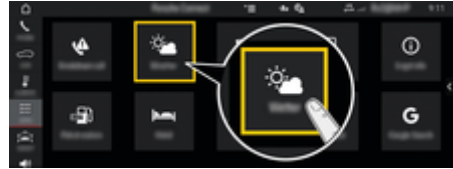

#### Fig. 14: Weather

- $\sqrt{\phantom{a}}$  Data connection is established.
- $\checkmark$  Porsche Connect services are activated in My Porsche.
- **1.** APPS **:: ▶ Weather**
- 2.  $\text{Icon }$  (in the header)  $\triangleright$  Select the desired **option:**
- **Nearby**: Displays weather information in the vicinity of the vehicle.
- **At destination**: If route guidance is active, weather information at the destination is displayed.
- **At another location**: Weather information available at a desired location is displayed.

#### **Updating display**

- $\triangleright$  APPS **:::**  $\triangleright$  Weather  $\frac{1}{24}$   $\triangleright$  Options  $\stackrel{\text{v}}{=}$   $\triangleright$  Re**load page**
- $\rightarrow$  In addition to the option, the time of the last update is displayed.

### **Displaying Rain Radar (availability depending on country)**

⊕

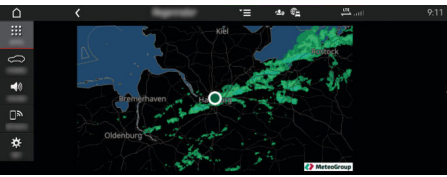

Fig. 15: Rain Radar

This function is used to display the probability of rain at the selected location. Press on the displayed time to call up the rain forecast at 15-minute intervals. The max. prediction time is 1.5 hours. Regions with a high probability of rain are shown in green.

- $\angle$  Active route.
- Data connection is established.
- $\checkmark$  Porsche Connect services are activated in My Porsche.

◈

◈

**APPS**  $\frac{11}{21}$  **► Weather**  $\frac{1}{2}$  **► Rain radar**  $\sigma$ 

# <span id="page-30-0"></span>**Index**

## **A** App

◈

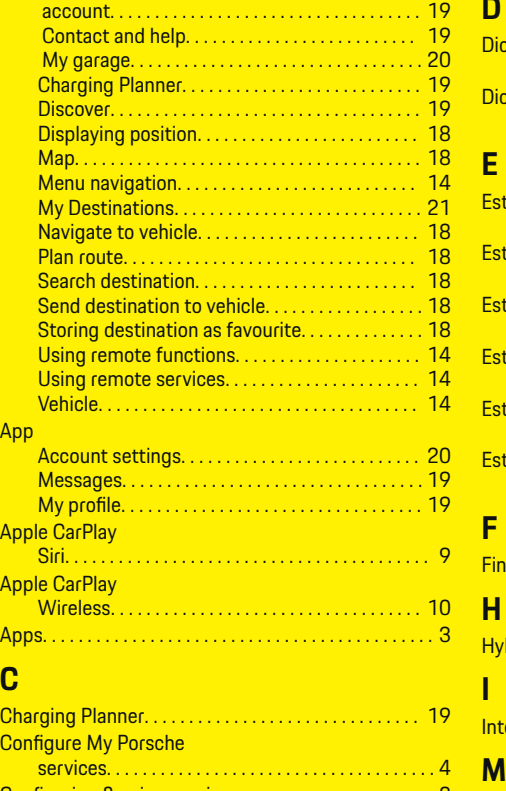

Configuring & using services. . . . . . . . . . . . . . . . . . . . . . [8](#page-9-0) Connect. . . . . . . . . . . . . . . . . . . . . . . . . . . . . . . . . . . . . . . . . [3](#page-4-0)

via WiFi to PCM. . . . . . . . . . . . . . . . . . . . . . . . . . . . [14](#page-15-0)

Connect My Porsche App

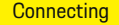

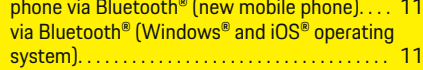

◉

### **D**

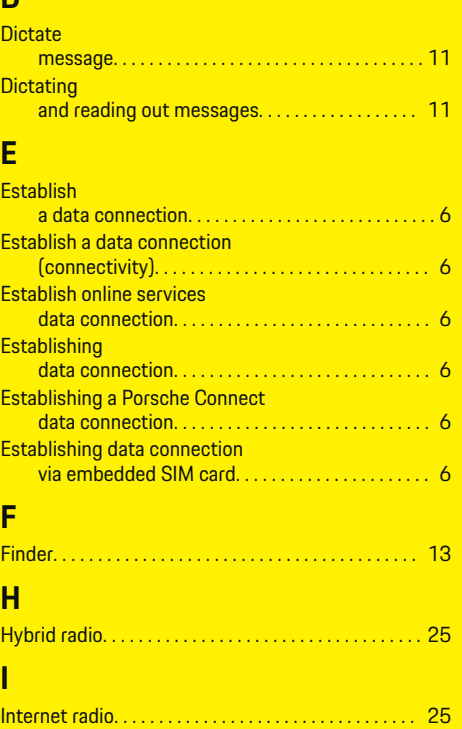

**I**

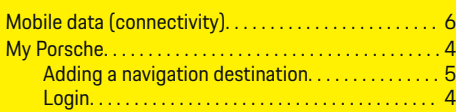

 $\bigoplus$ 

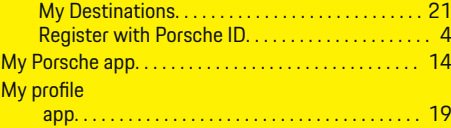

# **N**

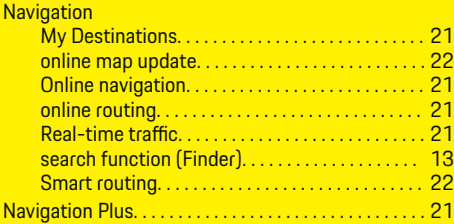

# **O**

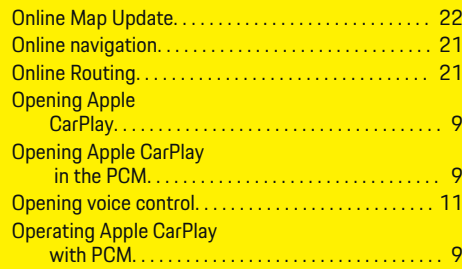

# **P**

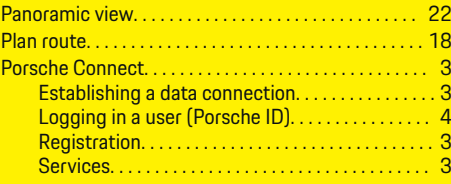

### **Index**

♠

# **Index**

# **R**

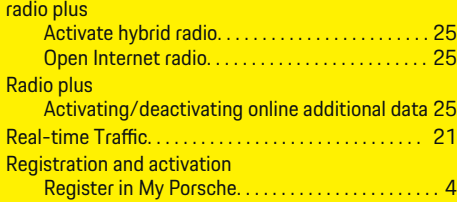

 $\bigoplus$ 

 $\overline{\bigoplus}$ 

 $\bigoplus$ 

# **S**

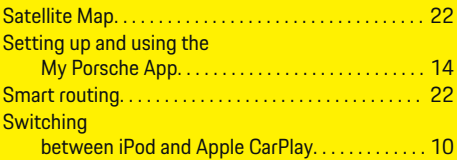

# **U**

 $\bigoplus$ 

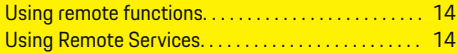